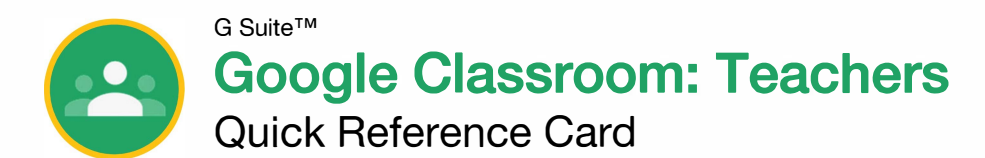

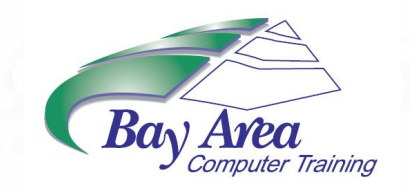

# The Google Classroom Screen The Classroom Menu

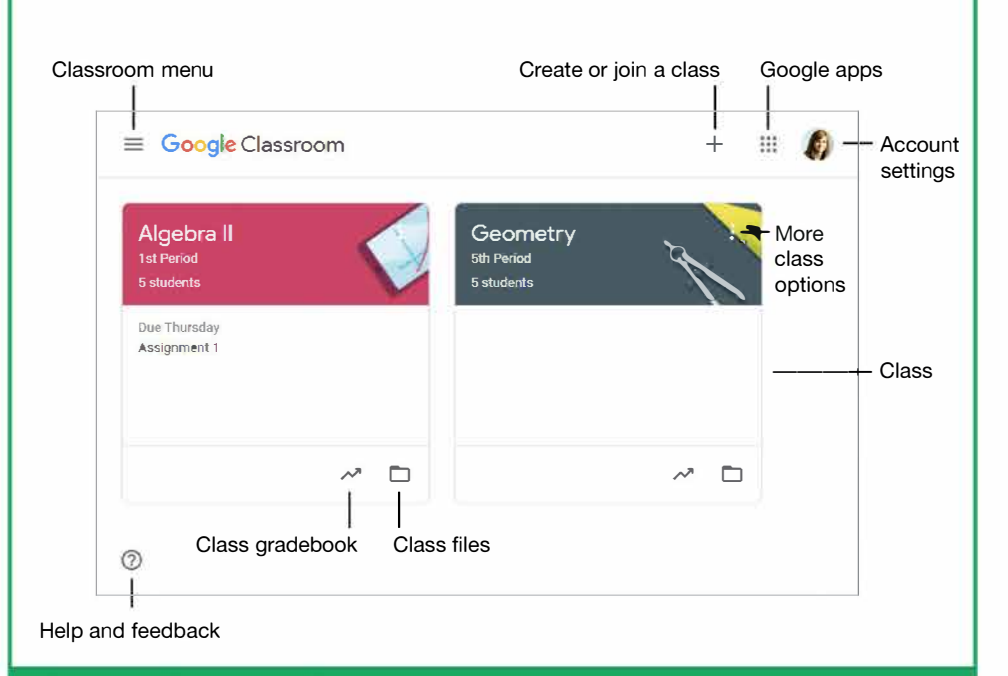

# Classroom Fundamentals

**Sign In to Google Classroom:** Navigate to **Classroom.Google.com** in a browser window. Click **Go to Classroom,** then enter your Google account email address and click **Next.** Enter your Google account password and click **Next.**

**View and Modify Classroom Settings:** Click the **Menu**  $\equiv$  button and select **Settings**. From here you can adjust the Google Classroom settings, modify your profile, manage account settings, and adjust notifications for email, comments, and classwork.

# **Helpful Tips**

**Use Google Chrome:** Classroom is optimized for use in the Chrome browser. To get the best experience and utilize browser plug-ins, this is your browser of choice.

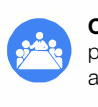

**Create Classes for Activities:** You can create classes for activities outside of just the physical classes you teach. Things like bonus assignments, clubs and organizations, and study groups can all utilize Google Classroom for collaboration.

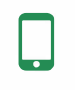

**Utilize the Mobile App:** Available for both iOS and Android, the Classroom app lets you stay connected any time. App-specific features include digital annotations, push notifications, and the ability to quickly record video instructions.

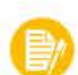

**Q** 

**Use Consistent Naming Conventions:** Before you start naming classes and assignments, establish a method for keeping names consistent and organizing work in a logical manner. For example, label classes with the term or year, and assign a number value to assignments.

**Use Browser Functions to Locate Students or Work:** Use browser shortcuts to quickly locate what you're looking for. Press Ctrl + F on a PC or Cmd + F on a Mac to open the Find search field. Type the student or assignment you're trying to locate on the page.

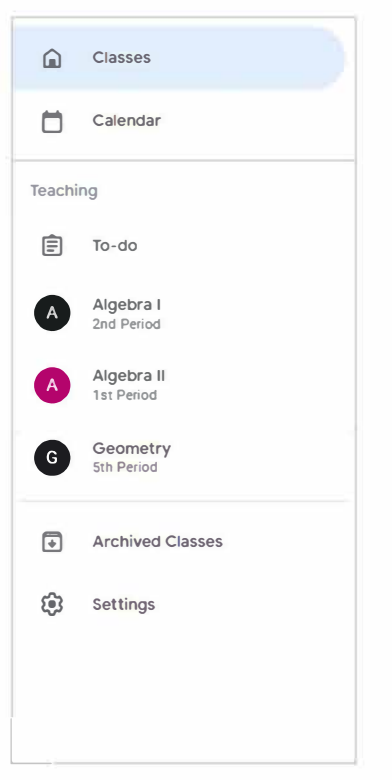

- **Classes:** Display your active classes in the card format on the Google Classroom home page.
- **Calendar:** Track assignments, questions, and events in class calendars. For each class, you and your students can view work in a calendar view.
- **F To-do:** See an overview of assignments and questions across all your classes on the To-do page. You can filter by class to view only the work for a specific class.
- **G Active Classes:** Below To-do in the Teaching section, you see each of your active classes listed in the menu. Quickly jump to a class from here.
- **Archived Classes:** View all the classes you are done teaching and have archived. Restore or delete these classes from here.
- **Settings:** Allows you to modify your profile, manage your account settings, and adjust notifications for email, comments, and classwork. The settings here are Classroom-wide settings that affect all the classes you teach.

### The Class Screen Time Savers Assignments Gradebook Classroom menu Class activity | Student list  $\equiv$  Algebra I 0 ... *I;*  Stream Classwork **People** Grades Algebra I Class Class code 3cld9d [] code Update class araphic Post to **Upcoming**  *IJ* Share some · inQ w th yo11 c ass ... .... the Stream Due tomorrow<br>#001 Exponents **View all Kayla Claypool posted a new question: How would you explain ...**  Sep 18 (Edited 10 S4 AM) **Recent** Upcoming **and the community of the community** of the community of the community of the community of the community assignments Kayla Claypool posted a new question: Introductions  $\frac{1}{2}$ 5ep 17

# Manage the Classroom **Assignments**

**Create a Class: On the Google Classroom** homepage, click the + button and select **Create class.** Fill in the class information, then click **Create.** 

**Apply a Class Theme:** On the class Stream page, click **Select theme.** Choose a theme category, choose a theme, then click **Select class theme.** 

**Share a Class Code:** View it on the class Stream page. Or, click the **Settings**  $\circledast$  button, then on the Class settings page, click the **Class code** list arrow, and select **Display.** Any student with this code can join the class.

**Send an Email Invitation:** Click the **People**  tab, then click the **Invite students**  $2+$  button. Type the name of the student you want to add to the class, then click **Invite.** 

**Remove Students from a Class:** On the People page, select the check box for the student(s) you want to remove. Click the **Actions** list arrow, select **Remove,** then click **Remove.** 

**Invite an Additional Teacher:** From the People page, click the **Invite teachers**  $2+$ button. Type the name of the teacher you want to add to the class, then click **Invite.** 

**Modify Class Settings: Click the Settings**  $\circledcirc$ button, modify the class settings, and click **Save.** 

**Delete a Class:** On the Google Classroom homepage, click the **More** : button for the class **Profilepage, click the More ∴ button for the class**<br> **Archive.** Click the **Menu** ≡ button and select<br> **Archive.** Click the **Menu** ≡ button and select **Archived Classes.** Click the class' **More** : button, select **Delete,** then click **Delete.** 

**Create an Assignment, Quiz, Question, or Material:** Click the **Classwork** page, click the **Create** button, and select the type of classwork you want to create. Fill in the details, then click the button at the bottom-right of the dialog box.

**Grade an Assignment, Quiz, or Question:**  Click the **Grades** tab and fill in the student grades for an assignment. Click the assignment's **More** : button in the column heading, select **Return all,** and click **Return.** 

**Grade a Question:** You can grade from the Grades page, or, on the Classwork page, click the question you want to grade and click **View Question.** Click a student's name to view their response and leave a comment. If necessary, click **Close** to return to the summary view. Click in the grade field for the student you want to grade and type in a grade. Click **Return,** then click **Return** again.

# **Communication**

**Post an Announcement:** On the Stream page, click in the **Share something with your class**  field. Type your announcement and click **Post.** 

**Email Students:** Click the **People** tab, then select the students you want to email. Click the **Actions** button and select **Email.** Populate the email and click **Send.** 

**Invite Guardians:** Click the **People** tab, then click **Invite Guardians** next to a student's name. Enter the guardian(s') email and click **Invite.** Click **Add class** to turn on email summaries or **No thanks** to keep them off.

**Email Guardians:** Click the **People** tab, then click the **Email All Guardians** button. Populate the email and click **Send.** 

## **Assign Work to Specific Students:**

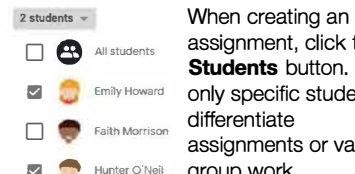

<sup>D</sup>**e** All students assignment, click the **All Students button. Select m Emily Howard only specific students to** differentiate<br>assignments or vary

Hunter O'Neil group work.

# **Schedule an Assignment:**

<u>Uperfront and schedule them</u> and schedule them and schedule them and schedule them and a set of the set of the set of the set of the set of the set of the set of the set of the set of the set of the set of the set of the Create your assignments to be posted on a specified Assign date. In the Assignment Schedule dialog box, click the **Assign** Save draft button's list arrow and select **Schedule**.

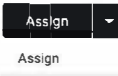

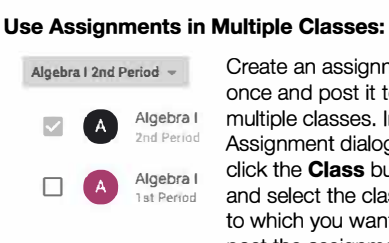

Create an assignment once and post it to multiple classes. In the Assignment dialog box, click the **Class** button and select the classes to which you want to post the assignment.

## **Reuse Assignments:**

If there's an assignment you've already posted, either in this class or a different one, reuse it. On the Classwork page, click the **Create** button and select **Reuse post.** 

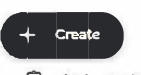

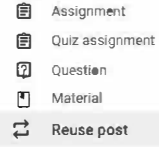

## **Organize Work Using Topics:**

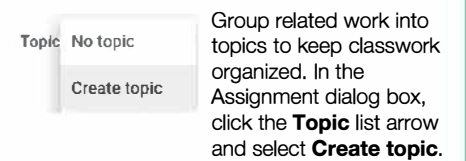

## **Send Links to Assignments:**

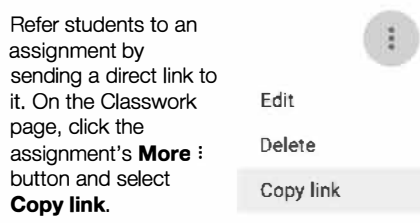

## **Save Unique Copies of Assignment:**

Ensure students don't overwrite your document by creating a copy for each student. After selecting a file in the Assignment dialog box, click the **Students can view file** list arrow and select **Make a copy for each student.** 

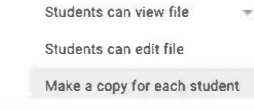